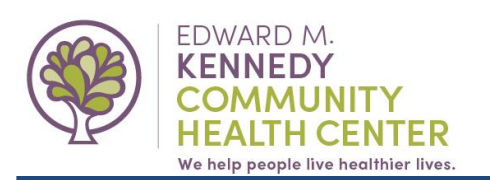

Page 1 of 5

## **This guide will demonstrate how to enroll in the Edward M. Kennedy Patient Portal**

- **1. Navigate to our portal website: [www.kennedychc.org/portal](http://www.kennedychc.org/portal)**
- **2. Click the "SIGN UP" button.**

Our Patient Portal is an easy way for our medical patients to connect with Kennedy CHC from anywhere!

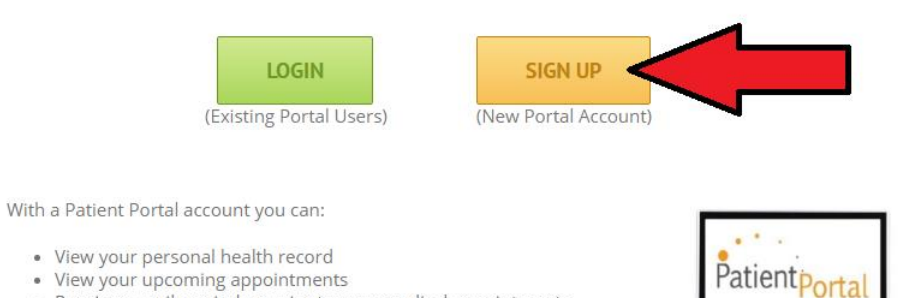

- 
- Receive e-mail reminders prior to your medical appointments
- Request medical appointments
- · Request medication renewals
- Send a message to your provider's care team

### **3. Read through the Terms & Conditions.**

- **a. If you agree, click "I Accept".**
- **b. If you do** *not* **agree to these terms, click "I Do Not Accept".**
	- *i. If you do not agree, you will not be able to sign up.*

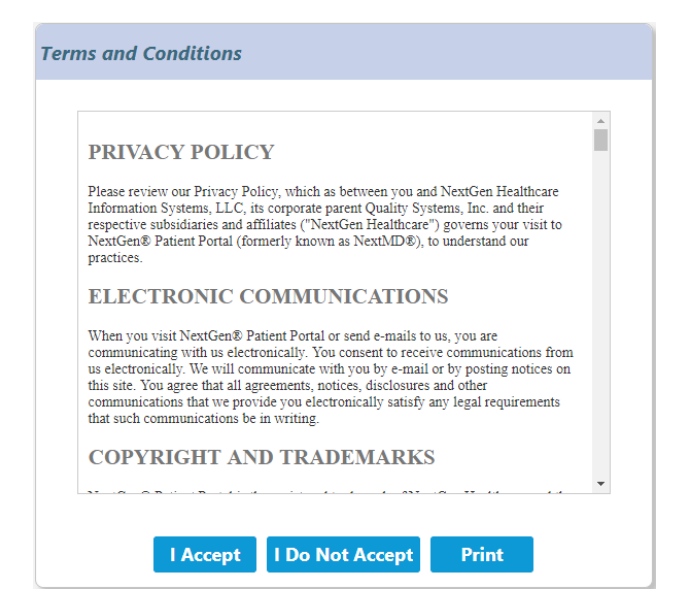

- **4. Do you have an existing patient portal account on [www.nextmd.com,](http://www.nextmd.com/) with another health center?**
	- **a. If yes, click "Add to an existing account"**
	- **b. If no, click "Sign up for a new account"**
		- *i. If you have another patient portal account but it is NOT accessed from [www.nextmd.com](http://www.nextmd.com/), then you will need to sign up for a new account.*

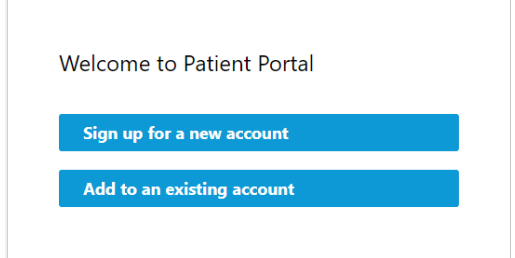

**5. Select the practice "Edward M. Kennedy Community Health Center", then click "NEXT".**

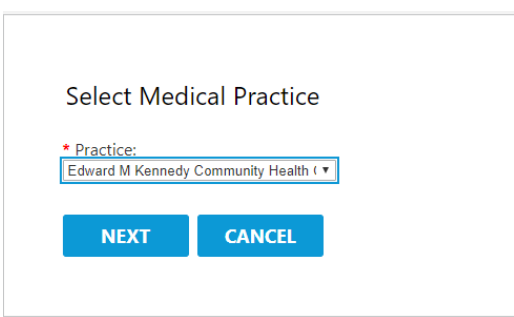

**6. Complete all fields with a red asterisk (\*) and then click the "NEXT" button.**

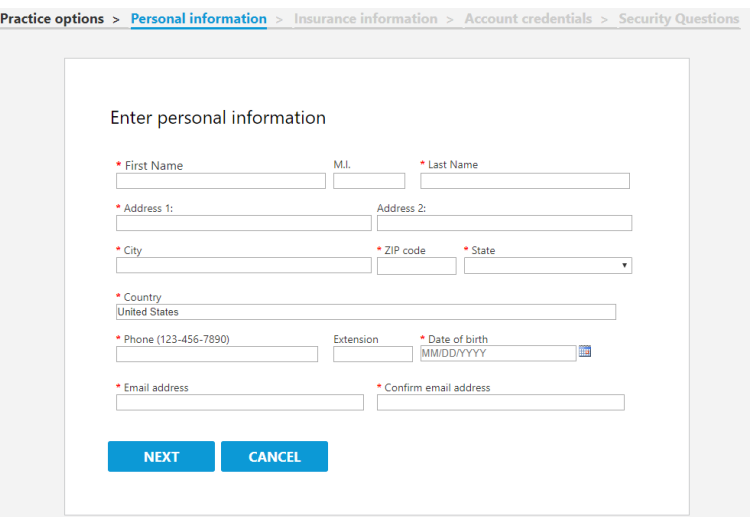

**7. If you know your insurance information, you can enter it on this screen. This step is** *not* **required. When finished, click in the box next to "I'm not a robot".**

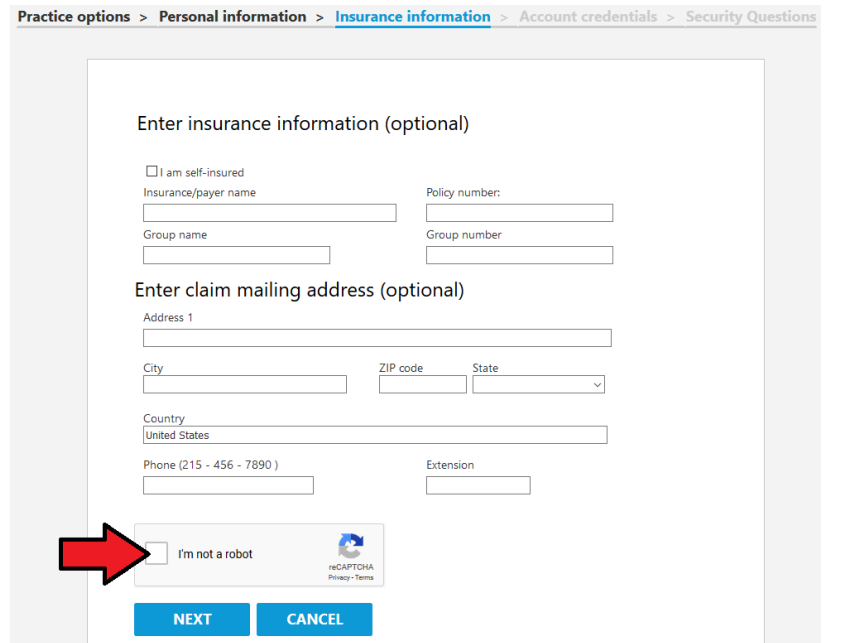

- **8. Select all the squares as instructed in the pop-up window, then click "Next".**
	- **a.** If the instructions or squares to select are not clear, click on "<sup>C</sup>" to request a new challenge question.

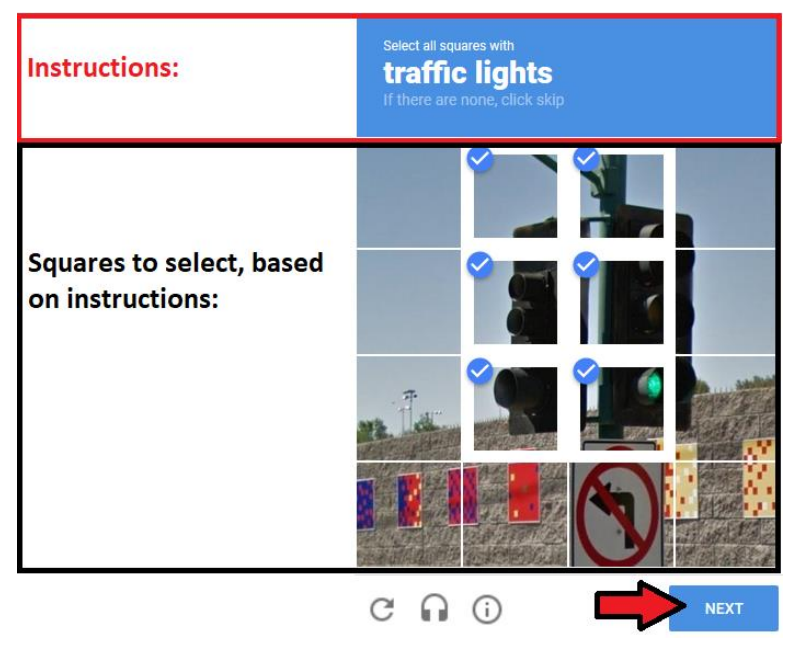

**9. To continue, click "Next" below the "I'm not a robot" section.**

#### **10. Create a username & password, then click "Next".**

- **a.** The username and password are both case-sensitive.
- **b.** The password requirements are listed below the first password box.

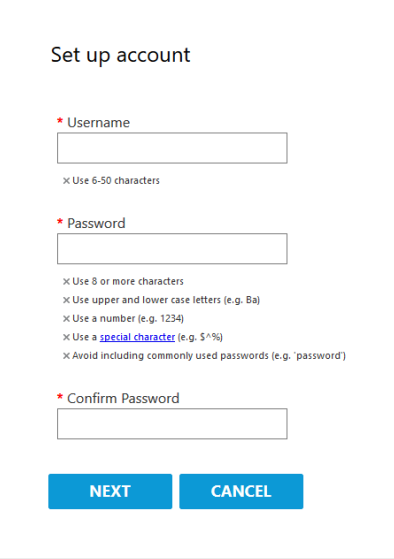

# **11. Select & answer the 5 required security questions, then click "Next".**

**a.** This is designed to help keep your personal health information safe and to assist with password resets.

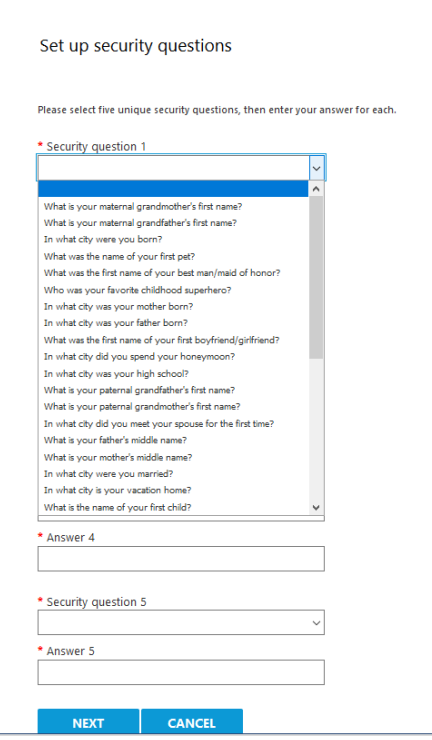

### **12. Click "Complete Enrollment" to submit your request.**

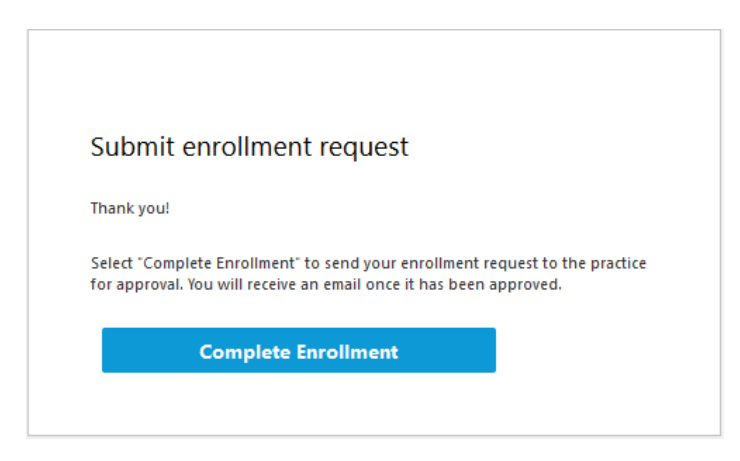

The staff at Edward M. Kennedy Community Health Center will now review your request. Once reviewed, you will receive an e-mail.

Reasons in which a request may not be approved include:

- You are not a current patient.
- You have not yet been seen by one of our medical providers.
- You or your child is between the ages of 13-17.
- You may already have an existing portal account.

If you are not currently a patient and wish to become one, please contact us at (800) 853- 2288.

For additional patient portal assistance, please call us at (508) 595-0727 and leave a message to speak with one of our Patient Portal Educators.

Thank you for your interest in Edward M. Kennedy CHC's Patient Portal !!